# **Foto's beheren, hoe dan? (2)**

## Brigitte van Berkel

(Vakantie)Foto's maken we veel en dus is het altijd de vraag hoe we ze terugvinden. Door dit goed te organiseren en door gebruik te maken van eenvoudige tools maken we dit heel goed mogelijk.

*In deel 1 van dit artikel (SwB 2022‐6) kwam het volgende aan bod:*

Wat is daarvoor belangrijk?

- Opslag en organisatie
- Labelen. Hoe te labelen met Windows Verkenner is beschreven.

In dit artikel zal ik uitleggen hoe we kunnen labelen op een Android‐telefoon en met het gratis programma Darktable op de computer.

### Een foto labelen met een Android‐telefoon

- Selecteer in de Galerij een of meer foto's die u hetzelfde label wilt geven.
- ‐ Druk op het icoontje met de drie puntjes (Meer). Er ver‐ schijnt dan een lijstje met allerlei opties.
- ‐ Kies voor de optie Tag toevoegen en typ dan een nieuwe naam of kies een bestaand label indien u al eerder labels heeft aangemaakt op uw telefoon.

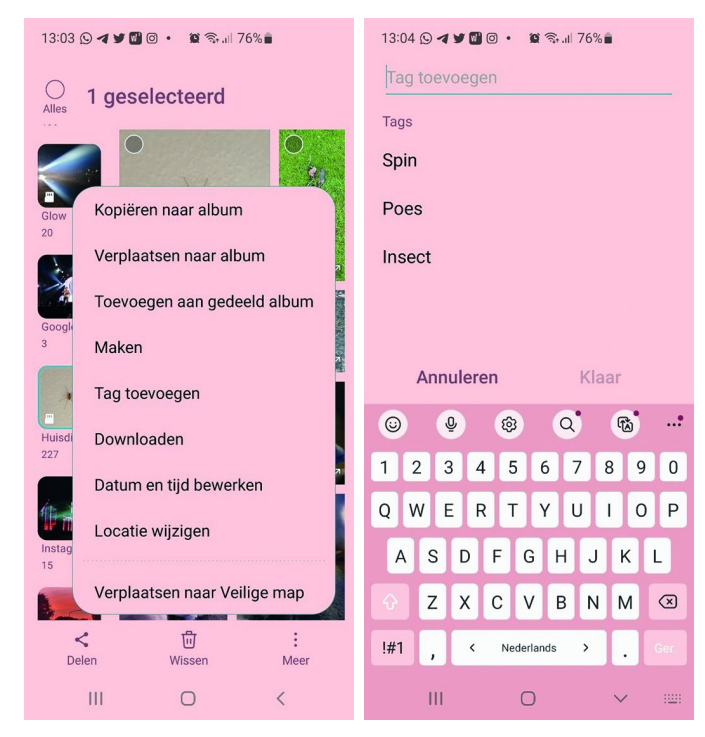

Bevestig het nieuwe label of de keuze door op Klaar te drukken.

Een andere manier om een foto op uw Android‐telefoon te labelen is door in de fotogalerij de desbetreffende foto te openen.

- Swipe de foto vervolgens naar boven.
- Hierdoor worden alle details van de foto getoond. ‐ Druk op '# Tag toevoegen' dat u rechtsonder op de foto ziet staan. Kies uit een bestaand label of typ een nieuw label.

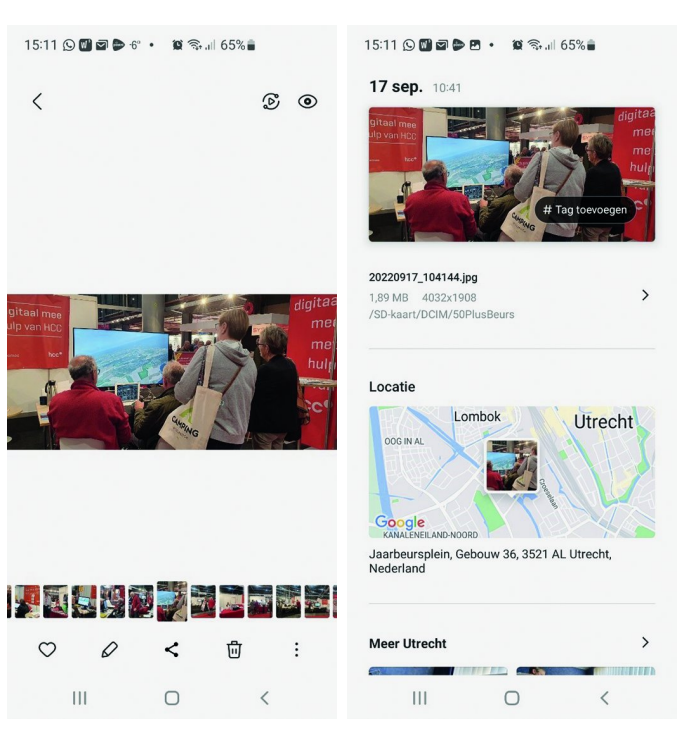

‐ Bevestig de keuze door op Klaar te drukken.Als de foto al een label heeft wordt dat in het detailscherm getoond, rechtsonder op de foto middels de naam van het label met een # ervoor. U kunt dan nog een label toevoegen door op het +‐teken te drukken.

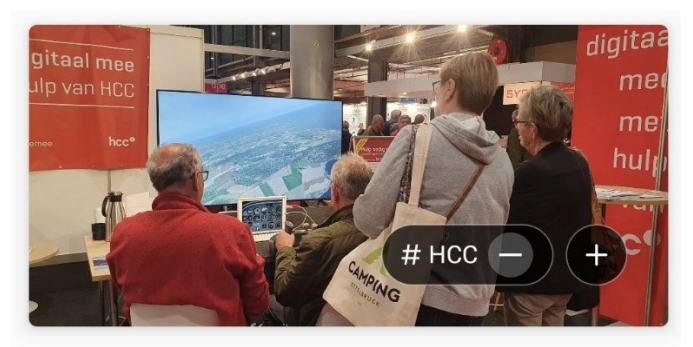

### 20220917\_104144.jpg 1,89 MB 4032x1908 /SD-kaart/DCIM/50PlusBeurs

 $\mathcal{E}$ 

### Gelabelde foto's zoeken op een Android‐telefoon

Wanneer u in de fotogalerij op het zoekicoontje drukt, zijn er heel veel mogelijkheden waarop u foto's kunt zoeken, zo‐ als Tags (labels), Personen, Locaties, Opnametypes en Docu‐ menten.

**SoftwareBus** 

2023

De namen die u ziet met het # ervoor, zijn de door u aange‐ maakte Tags (labels). Wanneer u op een van deze labels drukt, verschijnen alle foto's die u het desbetreffendelabel heeft gegeven. U kunt ook gewoon typen in het zoekvak. De desbetreffende tag(s) wordt dan zichtbaar, waarna u erop kunt tikken.

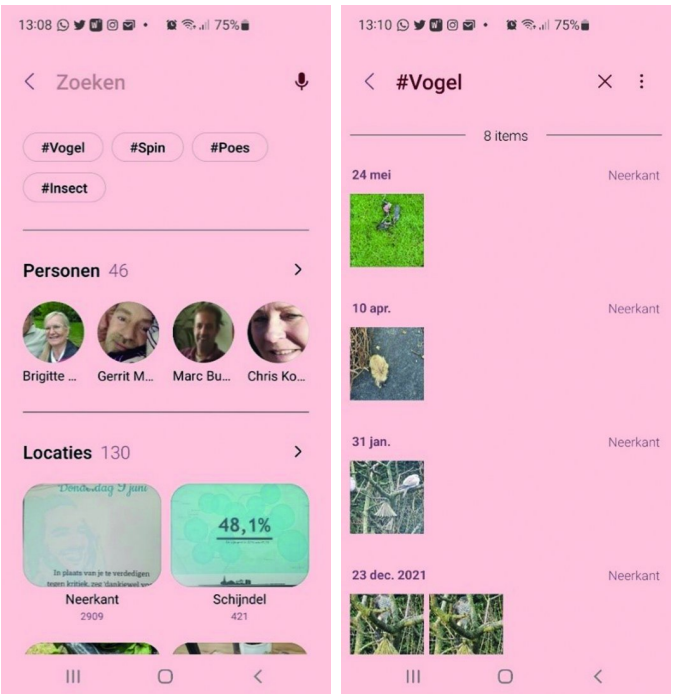

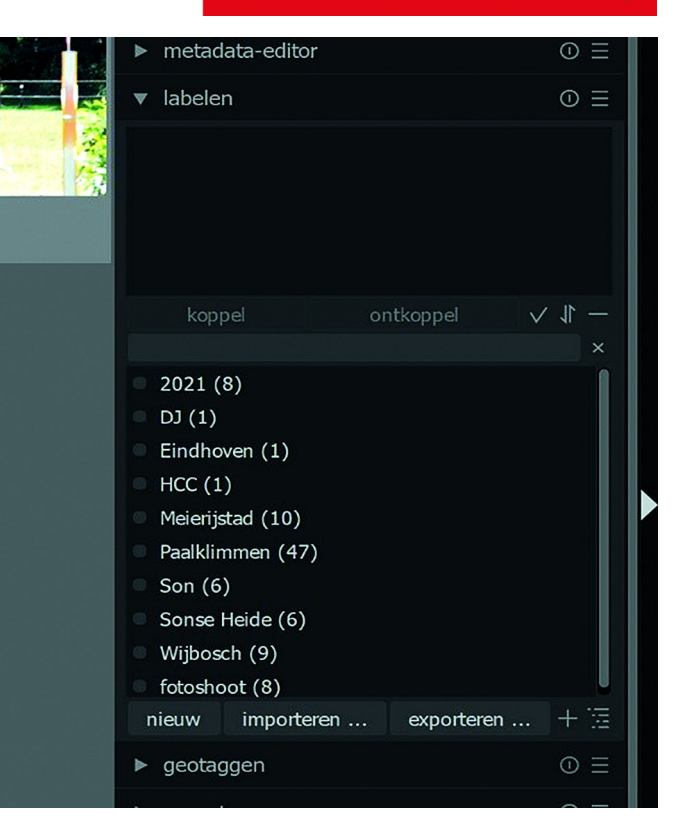

- **1 Een bestaand label aan een afbeelding toevoegen** Selecteer een of meer afbeeldingen die hetzelfde label gaan krijgen.
- Klik op het bestaande label dat je wil toevoegen en klik op *Koppel* erboven.

# Darktable

Darktable is een vrije en open source fotografie‐applicatie en RAW‐ontwikkelaar. Het is te downladen via: **https://www.darktable.org/install/**

Darktable is vergelijkbaar met Adobe Lightroom en is speci‐ fiek gericht op fotografie. Het werkt met een set van aan‐ passingsmodulen, specifiek gericht op non‐destructieve nabewerking. Het is erop gericht om de workflow van een fotograaf te verbeteren door het vergemakkelijken van de verwerking van grote hoeveelheden beelden.

De gebruikersinterface kent vijf panelen: *Bibliotheek*, *Ont‐ wikkelen*, *Kaart*, *Presentatie* en *Tethering*. In de bibliotheek kunt u foto's labelen.

In de beschrijving hieronder beperk ik me tot het labelen van foto's. Een uitgebreide Nederlandse handleiding is te down‐ loaden via:

**https://docs.darktable.org/usermanual/4.0/nl/**

**darktable\_user\_manual.pdf**

Hierin kunt u alles lezen en leren over de uitgebreide mogelijkheden van het programma.

### Labelen in Darktable

In de module Bibliotheek kun je de geïmporteerde afbeeldin‐ gen van labels voorzien zodat ze snel terug te vinden zijn. Het menu *labelen* vind je aan de rechterkant.

Je kunt meerdere labels aan een afbeelding toevoegen. Je kunt aan meerdere afbeeldingen tegelijk een label toe‐ voegen.

Je kunt labels van afbeeldingen verwijderen.

Je kunt een gecreëerd label helemaal verwijderen.

‐ Open het menu *labelen* door op het pijl‐icoontje ervoor te klikken.

In het voorbeeld hierboven zie je dat er al meerdere labels aanwezig zijn en hoeveel afbeeldingen in de bibliotheek van Darktable al het desbetreffende label hebben.

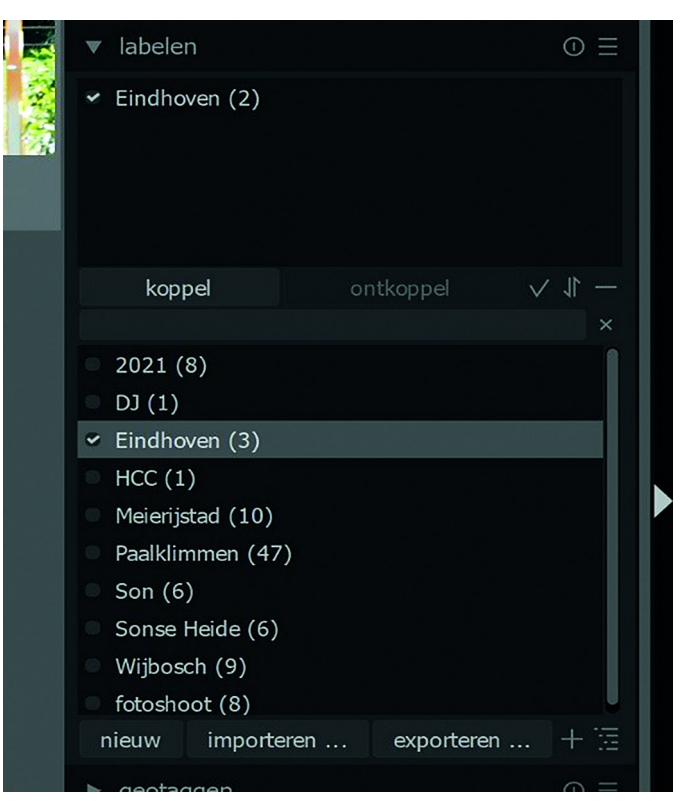

In het vakje boven *Koppel* verschijnt vervolgens het toege‐ voegde label. Het getal erachter laat zien aan hoeveel gese‐ lecteerde afbeeldingen het label is toegevoegd. In het voorbeeld hierboven is het label 'Eindhoven' aan twee af‐ beeldingen toegevoegd.

Een afbeelding kan meerdere labels krijgen. Een extra label voeg je toe door op het andere label te klikken en vervolgens weer op 'Koppel' te klikken.

2023 1

### **SoftwareBus**

- **2 Een nieuw label maken**
- ‐ Klik in het vakje net onder de knop 'Koppel' en typ daar de naam van het nieuwe label.

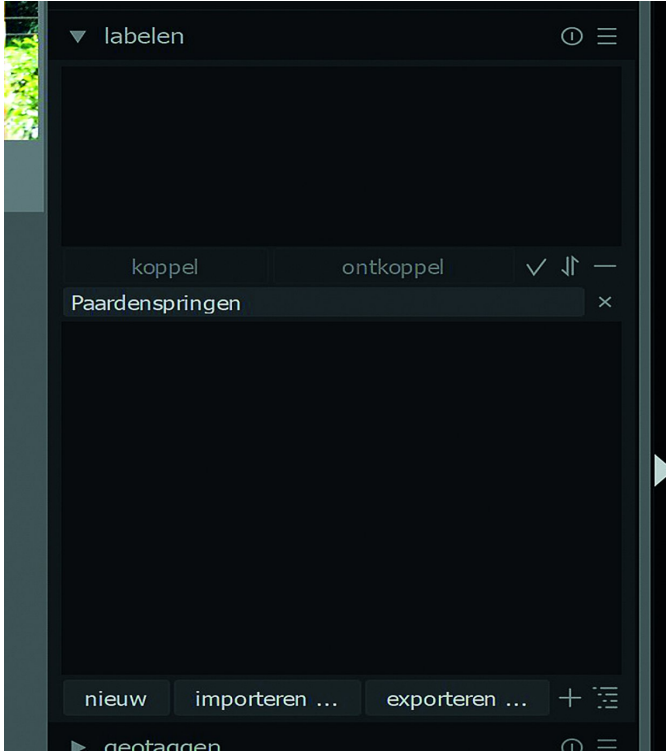

‐ Klik daarna op 'nieuw' en het nieuwe label verschijnt in het labelvakje.

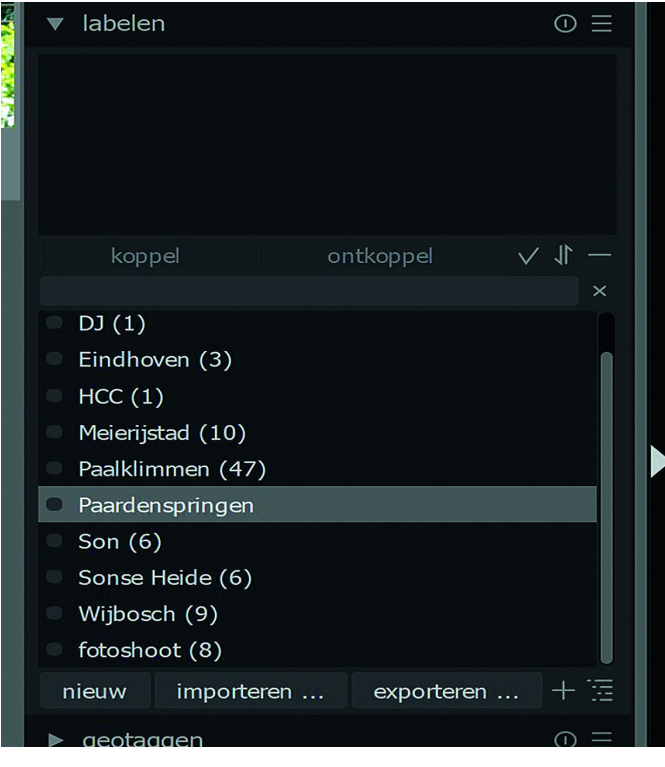

Het nieuwe label kan nu toegevoegd worden aan afbeeldin‐ gen op de eerder beschreven manier.

#### **3 Gelabelde afbeeldingen terugvinden**

Gelabelde afbeeldingen kun je terugvinden in het menu collecties in het linkerpaneel in de bibliotheek.

- Klik op het v-icoontje in het menu collecties om het submenu te openen.
- ‐ Klik in het submenu op 'Label' en klik vervolgens op het pijltje voor 'Ongecategoriseerd' om alle gemaakte labels te tonen.

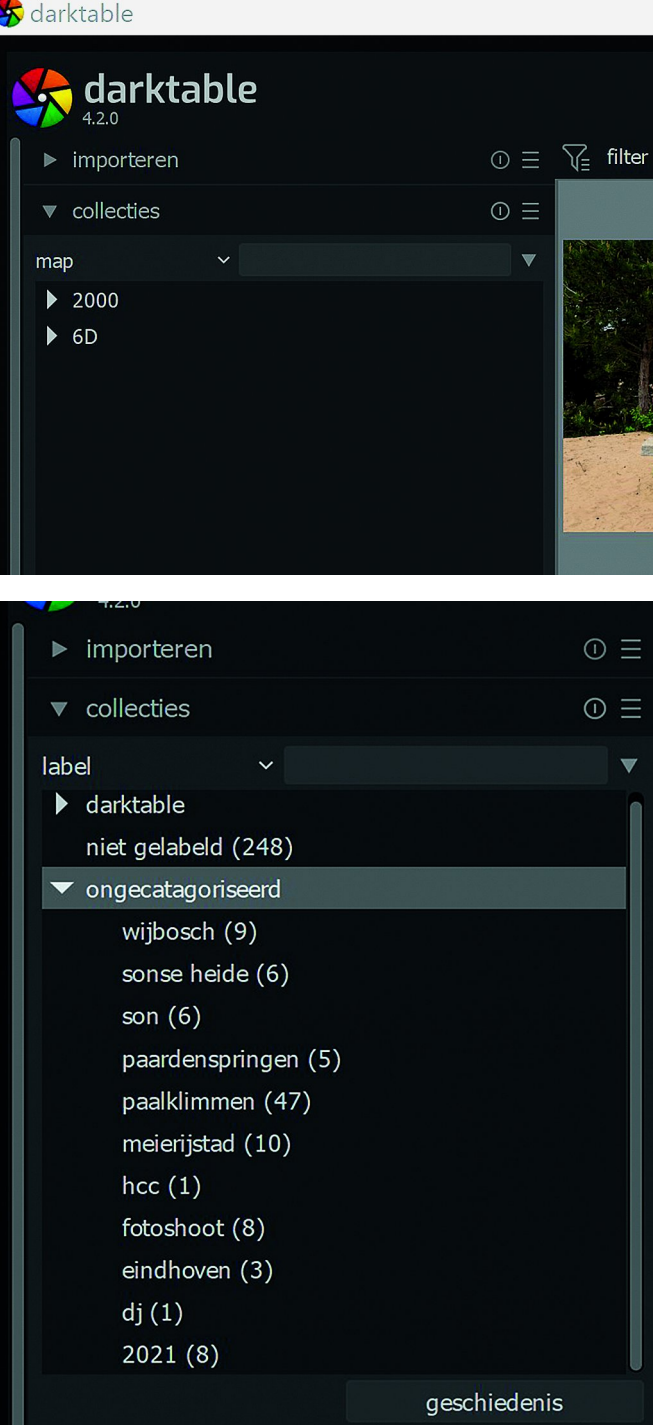

‐ Dubbelklik op een label om alle afbeeldingen met het desbetreffende label te tonen.

#### **4 Labels verwijderen**

‐ Selecteer de afbeelding(en) waarvan je het label wil ver‐ wijderen.

In het menu labelen zie je nu welke labels de afbeelding heeft.

- ‐ Klik op het label dat je van de afbeelding wilt verwijderen.
- ‐ Klik op de knop 'Ontkoppel' en het desbetreffende label is van de afbeelding(en) verwijderd.

Een label kun je ook definitief uit je bibliotheek verwijde‐ ren. Dit doe je door het desbetreffende label te selecteren door erop te klikken en er vervolgens met de rechtermuis‐ knop op te klikken. Klik in het submenu dat dan verschijnt op 'Verwijder label'. Het label is nu uit de bibliotheek ver‐ wijderd.

*Volgende keer meer…*